# Upravljanje virtualnim poslužiteljima

### Na ovoj stranici:

- [Adresa pristupa](#page-0-0)
- [Katalog](#page-0-1)
- $\bullet$ [Service Broker → Resources](#page-0-2)

## <span id="page-0-0"></span>Adresa pristupa

Usluzi se pristupa na adresi <https://vdc.srce.hr>.

## <span id="page-0-1"></span>Katalog

Nakon autentikacije putem AAI@EduHr otvorit će se ekran s karticama Virtualni podatkovni centri i Sigurnosna pohrana podataka. Za upravljanje virtualnim poslužiteljima potrebno je kliknuti na Open na kartici Virtualni podatkovni centri.

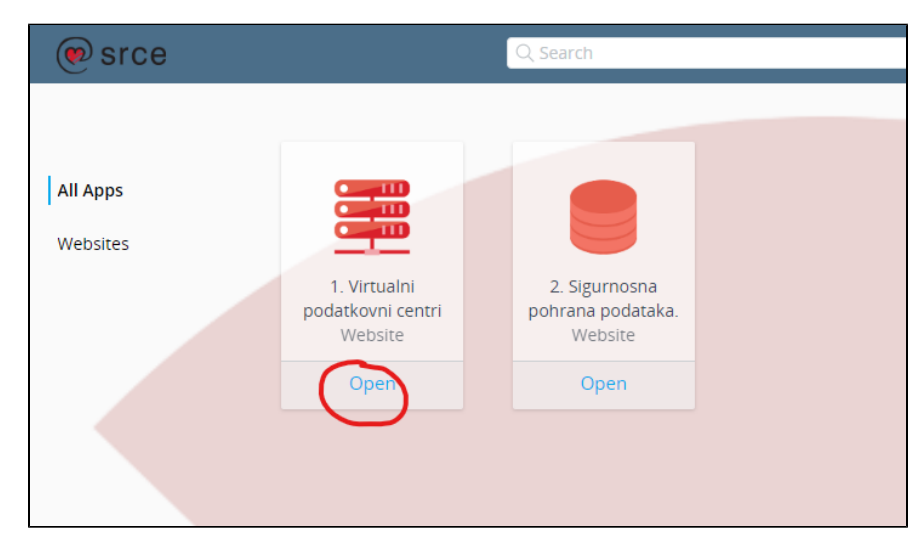

Nakon toga otvorit će se ekran My Services. Sad je potrebo kliknuti na Service Broker.

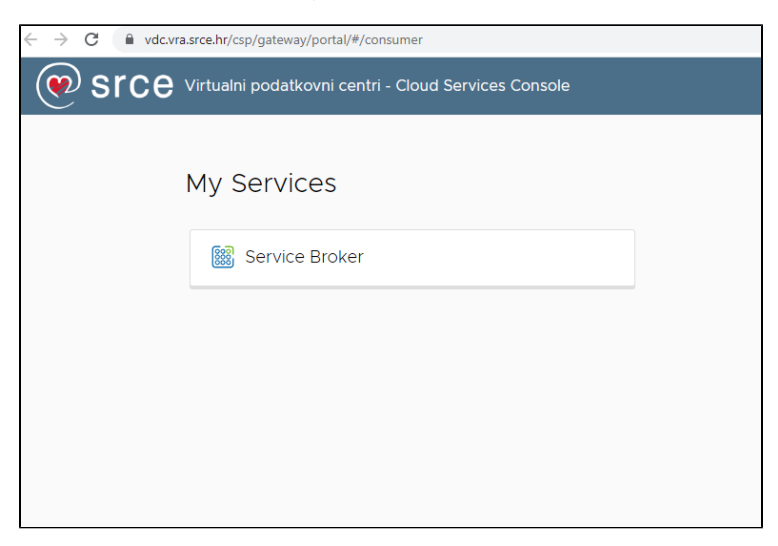

<span id="page-0-2"></span>Service Broker → Resources

### Resursi se nalaze na stranici Service Broker, na tabu Resources.

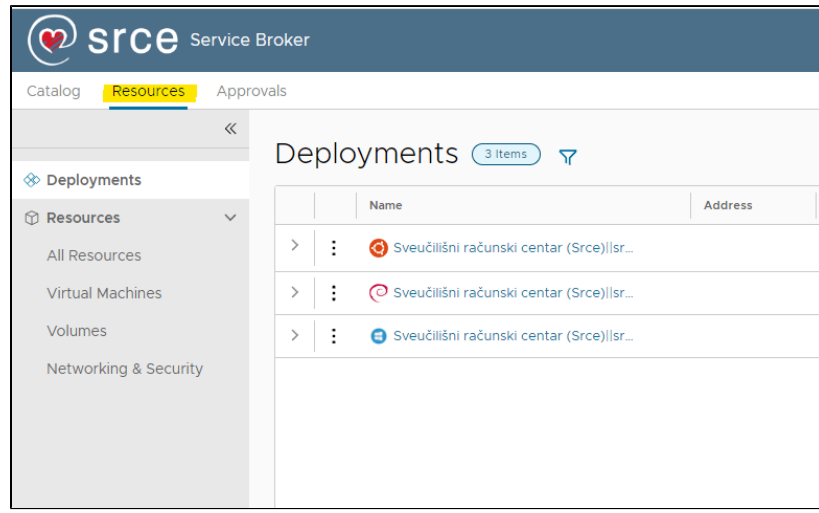